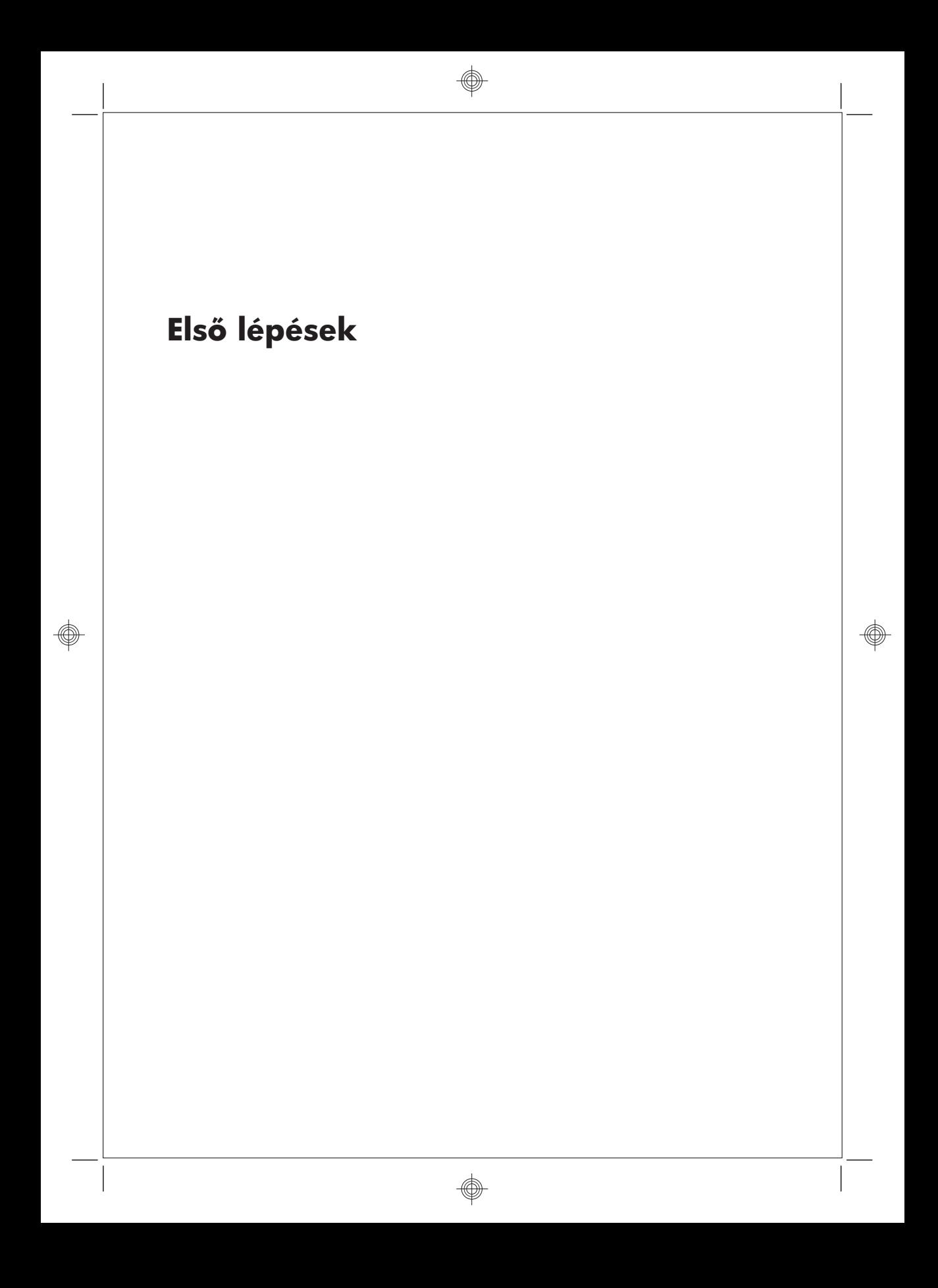

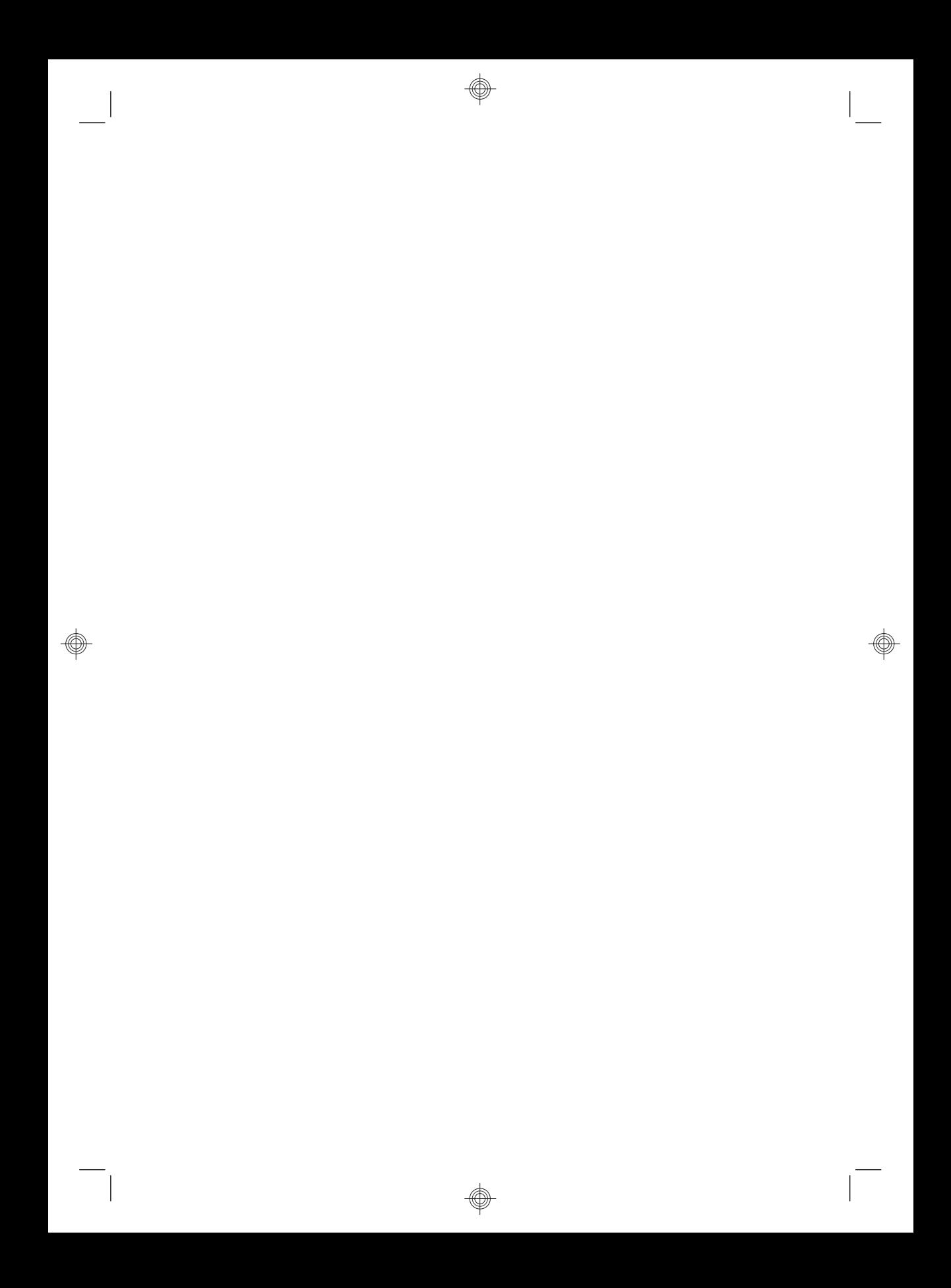

#### **Szerzői jog és licenc**

Az egyetlen szavatosság a Hewlett-Packard termékekre és szolgáltatásokra az ilyen termékeket és szolgáltatásokat kísérő kifejezett nyilatkozatban van közzétéve. A jelen leírásban foglaltak nem tartalmaznak kiegészítő jótállást. A HP nem vállal felelősséget az itt előforduló műszaki vagy szerkesztési hibákért és hiányosságokért.

A HP nem vállal felelősséget a szoftvereinek nem HP által gyártott készülékeken való használatáért és megbízhatóságáért.

Ez a dokumentum szerzői jog által védett információkat tartalmaz. A dokumentum egyetlen része sem másolható le, nem sokszorosítható és nem fordítható le más nyelvre a HP előzetes írásos engedélye nélkül.

Hewlett-Packard Company

P.O. Box 4010

Cupertino, CA 95015-4010

Egyesült Államok

Copyright © 2000–2009 Hewlett-Packard Development Company, L.P.

Ez a termék olyan szerzőijog-védelmi technológiát tartalmaz, amelyet az egyesült államokbeli szabadalmi és egyéb szellemi tulajdonokhoz kapcsolódó jogok védenek. Ezen szerzőijog-védelmi technológiák kizárólag a Macrovision engedélyével használhatók, és használatuk csak otthoni és egyéb, korlátozott megtekintési körülmények közt engedélyezett, kivéve, ha a Macrovision másképp rendelkezik. Tilos a kód visszafejtése és visszafordítása.

A Microsoft és a Windows 7 a Microsoft Corporation bejegyzett védjegye az Egyesült Államokban. A Windows embléma és a Windows 7 a Microsoft Corporation védjegye vagy bejegyzett védjegye az Egyesült Államokban és/vagy már országokban/ régiókban.

A HP a technológia törvényes használatát támogatja, és nem járul hozzá, illetve nem támogatja termékeink a szerzői jogi törvény által engedélyezettől eltérő módon való használatát.

A gyártó a dokumentumban található információkat előzetes figyelmeztetés nélkül módosíthatja.

#### **A merevelemez-terület ismertetése**

A Microsoft® Windows operációs rendszerrel előretelepített Hewlett-Packard és Compaq számítógépeknél előfordulhat, hogy a merevlemez kisebbnek tűnik, mint a termékleírásban, a dokumentációban vagy a dobozon megadott méret. A merevlemezek méretét tízes számrendszerben adják meg és reklámozzák a gyártók. A Microsoft Windows és egyéb programok, mint például az FDISK, bináris (kettes számrendszerű) számábrázolást használnak.

Tízes számrendszerben egy megabájt (MB) egyenlő 1 000 000 bájttal, és egy gigabájt (GB) egyenlő 1 000 000 000 bájttal. Kettes számrendszerben egy megabájt egyenlő 1 048 576 bájttal, és egy gigabájt egyenlő 1 073 741 824 bájttal. Az eltérő mérési rendszerek miatt előfordulhat, hogy különbség van a Microsoft Windows által megjelenített és a várt méret között. A lemez tárolókapacitása megegyezik a megadott mérettel.

A Microsoft Windows kisebb kapacitást jelenít meg a Windows Explorerben (Windows Intéző) és a számítógép ablakában, mert egyszerre csak a merevlemez egyik partícióinak információit jeleníti meg. A partíciók egyike a rendszer-helyreállítási információkat tartalmazza.

# **Tartalomjegyzék**

## **1 Információk beszerzése**

### **2 A számítógép üzembe helyezése**

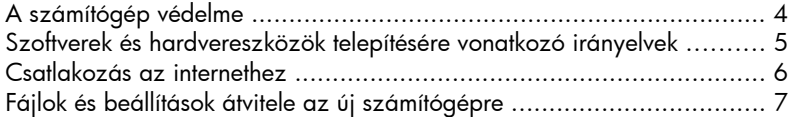

#### **3 Hibaelhárítás és karbantartás**

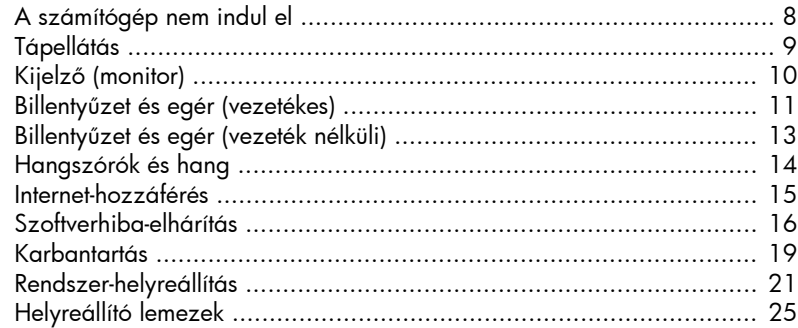

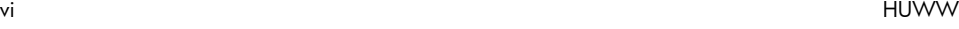

 $\overline{\phantom{a}}$ 

 $\bigcirc$ 

# **1 Információk beszerzése**

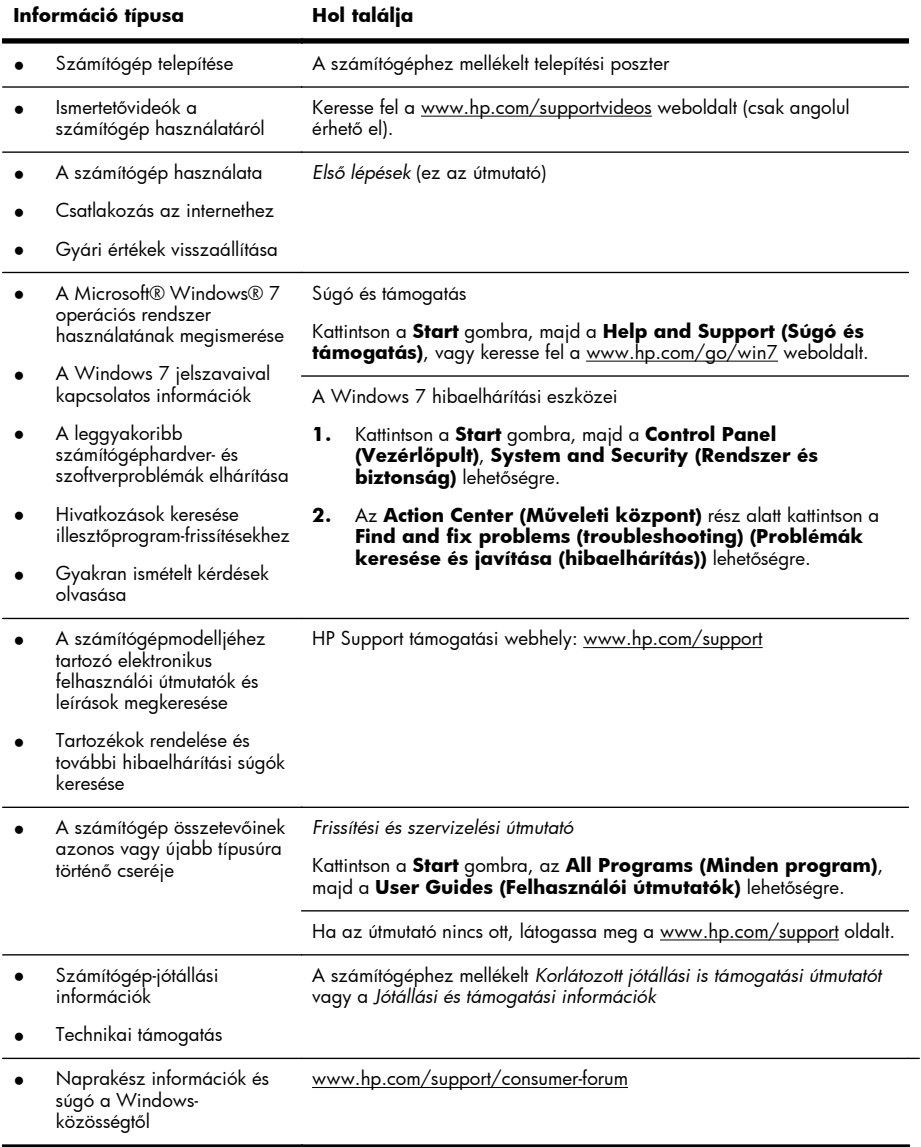

 $\begin{array}{c} \hline \end{array}$ 

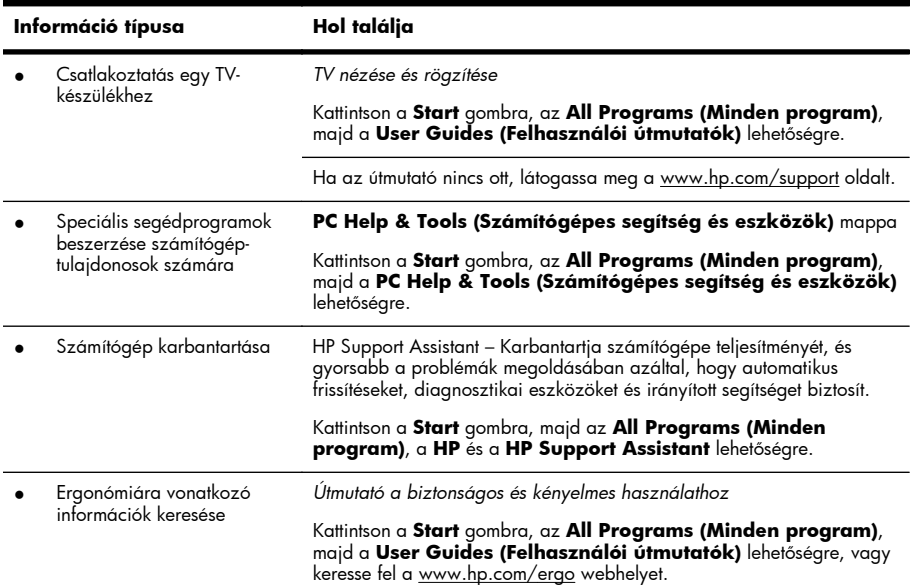

**FIGYELEM!** Az áramütés és a készülék károsodása kockázatának csökkentése: Óvja a számítógépet víztől, portól, nedvességtől és koromtól. Ezek növelhetik a készülék belső hőmérsékletét, illetve tüzet vagy áramütést okozhatnak.

FIGYELEM! Ne iktassa ki a tápkábelt földelt csatlakozóját. A tápkábelt egy olyan földelt konnektorba dugja, amelyhez bármikor hozzá lehet férni.

FIGYELEM! A készülék áramellátását úgy szüntesse meg, hogy kihúzza a tápkábelt a konnektorból.

**FIGYELEM!** A tápegység gyárilag be van állítva az adott országhoz/régióhoz, ahol a számítógépet vásárolták. Amennyiben elköltözik, ellenőrizze az új hely feszültségspecifikációját, mielőtt a számítógépet a váltóáramú konnektorba dugná.

**FIGYELEM!** A lézersugárral való közvetlen kapcsolat elkerülése érdekében ne nyissa ki a CD- vagy DVD-meghajtó házát.

**MEGJEGYZÉS:** Előfordulhat, hogy néhány funkció nem érhető el az olyan rendszereken, amelyeken nem található meg a Microsoft Windows valamelyik verziója.

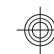

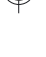

# **2 A számítógép üzembe helyezése**

- ❑ Kövesse a számítógéphez mellékelt telepítési poszteren leírt lépéseket.
- ❑ Úgy helyezze el a számítógépet, hogy az összes szellőzőnyílás szabadon maradjon, és a kábelek ne legyenek olyan helyen, ahol emberek járnak, illetve ahol rájuk léphetnek, vagy bútort helyezhetnek rájuk.
- ❑ Csatlakoztassa az összes tápkábelt (a monitor, a számítógép és a tartozékok tápkábelét) egy túlfeszültség-védelmi címkével ellátott túlfeszültségvédett áramforráshoz, szünetmentes tápegységhez (UPS) vagy hasonló eszközhöz. Ha a számít[ógép tévétunerrel, ille](http://www.hp.com/ergo)tve modem- vagy telefonkapcsolattal rendelkezik, akkor a számítógépet és ezeket a bemeneteket is védje egy túlfeszültségvédővel. Csatlakoztassa a tévékábelt vagy telefonzsinórt a túlfeszültségvédő készülékhez, majd csatlakoztassa a készüléket a számítógéphez.
- ❑ Töltse le és telepítse az operációs rendszer frissítéseit.
- ❑ Nézze meg, hogy vannak-e a számítógép dobozában további nyomtatott anyagok vagy frissítések.
- ❑ Olvassa el a User Guides (Felhasználói útmutatók) mappa *Hatósági és biztonsági információk* című dokumentumát.
- ❑ Olvassa el az *Útmutató a biztonságos és kényelmes használathoz* című dokumentumot, amely tájékoztatást nyújt munkaállomás megfelelő elhelyezéséről, a helyes egészségügyi és munkavégzési szokásokról, valamint elektronikai és mechanikai biztonsági információkkal szolgál. Kattintson a **Start** gombra, az **All Programs (Minden program)**, majd a **User Guides (Felhasználói**<br>**útmutatók)** lehetőségre, vagy keresse fel a <u>www.hp.com/ergo</u> webhelyet.

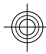

# **A számítógép védelme**

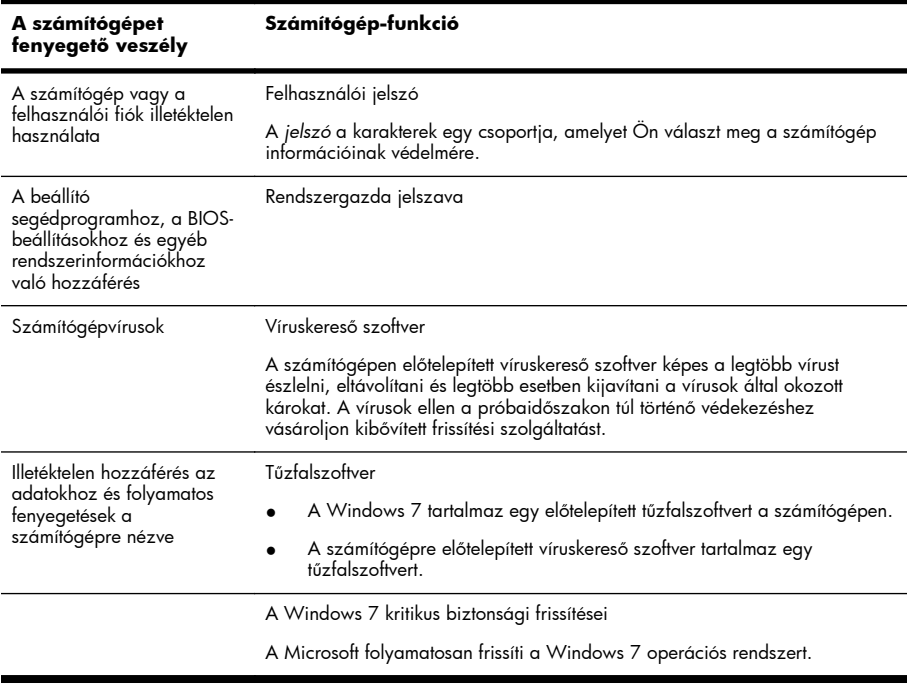

**MEGJEGYZÉS:** A biztonsági megoldások elrettenthetik a tolvajokat, a nem megfelelő kezelést és a szoftveres támadásokat, azonban megakadályozni nem tudják azokat.

# **Szoftverek és hardvereszközök telepítésére vonatkozó irányelvek**

Miután befejezte a számítógép kezdeti telepítését, folytathatja a további szoftverek vagy hardvereszközök<br>telepítésével. Ellenőrizze az operációs rendszerre, memóriára és egyéb tulajdonságokra vonatkozó követelményeket, mielőtt új szoftvert vagy hardvert vásárolna a számítógéphez. Kövesse a szoftver gyártójának utasításait az új szoftver telepítéséhez.

**MEGJEGYZÉS:** Csak licenccel rendelkező, eredeti szoftvert használjon. A másolt szoftverek telepítése instabil telepítéshez vezethet, vírussal fertőzheti meg a számítógépet, vagy törvénytelen lehet.

## **Csatlakozás az internethez**

Az internethez való csatlakozás lépései:

- **1.** Csatlakoztassa a hardvert (előfordulhat, hogy külön kapható).
	- Ha modemet használ, csatlakoztassa egy telefonvonalhoz (DSL) vagy kábelhez, majd a számítógéphez.
	- Vezetékes hálózatnál csatlakoztassa az Ethernet-kábelt a számítógéphez, majd a hálózati útválasztóhoz vagy LAN-eszközhöz.
	- Vezeték nélküli hálózati kapcsolatnál használjon vezeték nélküli útválasztót a számítógéppel egy internetkapcsolattal rendelkező WLAN-hoz való kapcsolódáshoz.
- **2.** Szerezzen be internetelőfizetést.
	- Fizessen elő egy internetszolgáltatónál. Ha már rendelkezik fiókkal egy szolgáltatónál, akkor hagyja ki ezt a lépést, és kövesse a szolgáltató utasításait.
	- Ha a kezdeti telepítésnél nem állította be a számítógépen az internetszolgáltatást, akkor tegye meg most az Online Services (Online szolgáltatások) használatával:
		- **a.** Kattintson a **Start** gombra, majd az **All Programs (Minden program)**, az **Online Services (Online szolgáltatások)** és a **Get Online (Kapcsolódás)** lehetőségre.
		- **b.** Kövesse a képernyőn megjelenő utasításokat egy internetszolgáltató kiválasztásához és az internetszolgáltatás beállításához.

**MEGJEGYZÉS:** Az Online Services (Online szolgáltatások) megjelenít egy listát az internetszolgáltatókról, azonban választhat másik szolgáltatót is, vagy átvihet egy meglévő fiókot erre a számítógépre. Meglévő fiókok átviteléhez kövesse a szolgáltatótól kapott utasításokat.

**3.** Nyisson meg egy böngészőt, és böngéssze az internetet az internetszolgáltatóval létesített internetkapcsolaton keresztül.

**MEGJEGYZÉS:** Ha problémái támadnak az internethez történő csatlakozáskor, olvassa el a következő részt: Internet-hozzáférés, 15. oldal .

## **Fájlok és beállítások átvitele az új számítógépre**

A régi számítógépéről átmásolhatja a fájlokat az új számítógépére CD-k vagy DVD-k, illetve USB-memóriák és külső merevlemezek használatával. Használhatja a Windows 7 részét képző (csak bizonyos modelleken) Windows Easy Transfer (Windows Áttelepítő) szoftvert is a fájlok és beállítások tárolóeszközre való másolásához vagy az áttelepítőkábel, amellyel egy számítógépről közvetlenül az új számítógépre másol. Az áttelepítőkábel egy USB-kábel, amelyet kifejezetten két számítógép összekötésére és a Windows Easy Transfer (Windows Áttelepítő) szoftver használatára terveztek.

**MEGJEGYZÉS:** Az áttelepítőkábel külön vásárolható meg. A normál USB-kábel *nem* működik.

A fájlok és beállítások átvitele:

- **1.** Kattintson a **Start** gombra, írja be a Windows Easy Transfer (Windows Áttelepítő) szöveget a **Start Search (Keresés megkezdése)** mezőbe, és kattintson a **Windows Easy Transfer (Windows Áttelepítő)** elemre.
- **2.** Kövesse a képernyőn megjelenő utasításokat Windows Easy Transfer (Windows Áttelepítő) varázslóban a fájlok új számítógépre való átviteléhez.

**MEGJEGYZÉS:** Előfordulhat, hogy néhány funkció nem érhető el az olyan rendszereken, amelyeken nem található meg a Microsoft Windows valamelyik verziója.

# **3 Hibaelhárítás és karbantartás**

A perifériákkal, például a monitorral vagy a nyomtatóval kapcsolatos hibákról a termék gyártójának dokumentációjában olvashat. A következő táblázatok bemutatnak néhány hibát, amelyet a számítógép telepítése, elindítása vagy használata közben fordulhatnak elő, valamint ezek lehetséges megoldásait.

A további hibaelhárítási lehetőségekről bővebben a következő helyen olvashat: Információk beszerzése, 1. oldal .

# **A számítógép nem indul el**

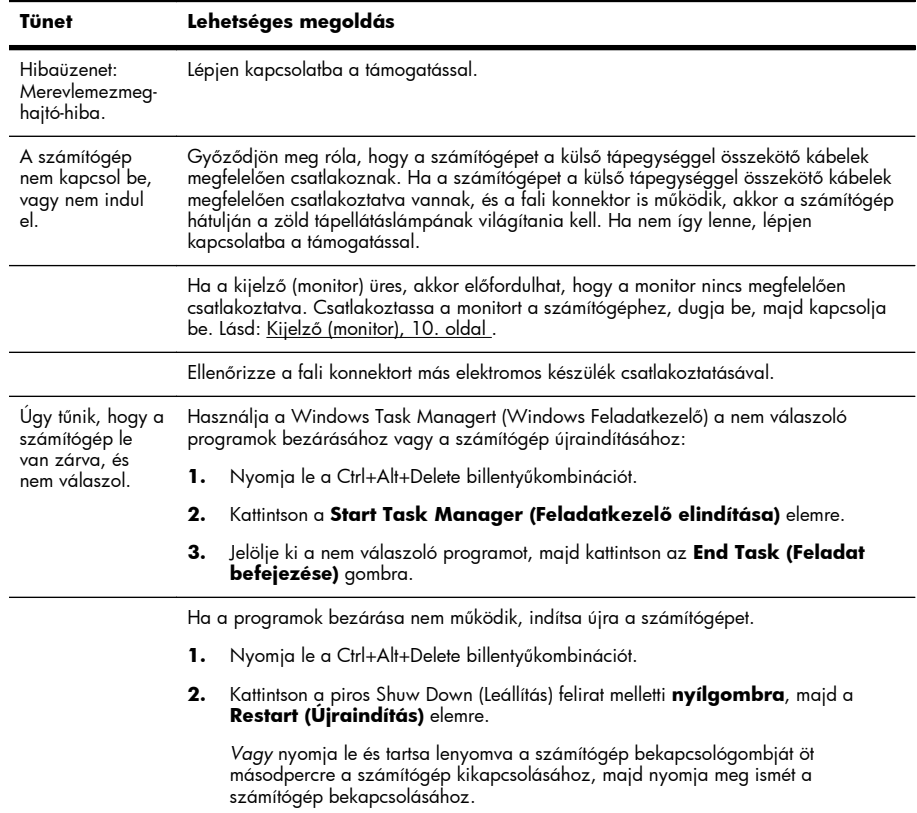

# **Tápellátás**

l.

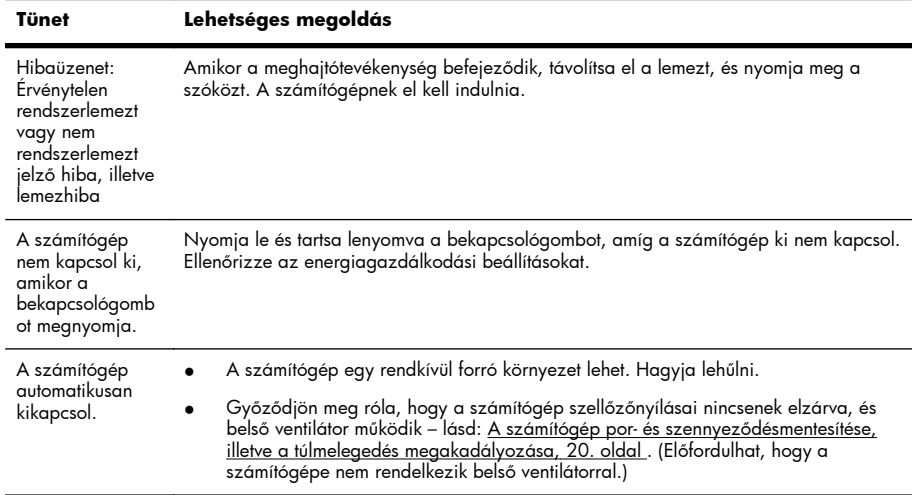

# **Kijelző (monitor)**

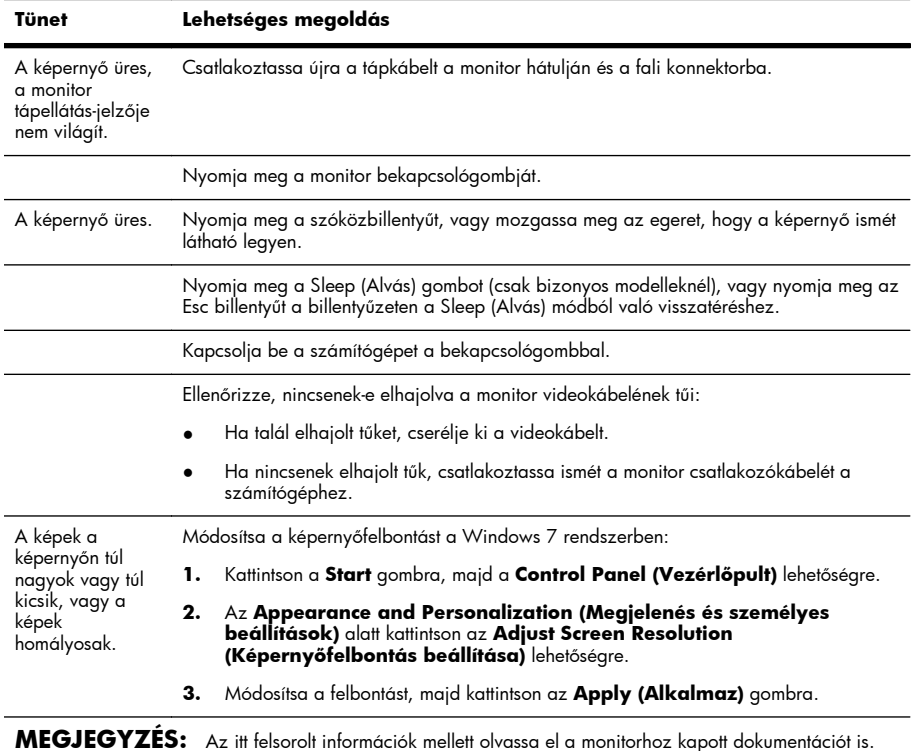

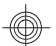

# **Billentyűzet és egér (vezetékes)**

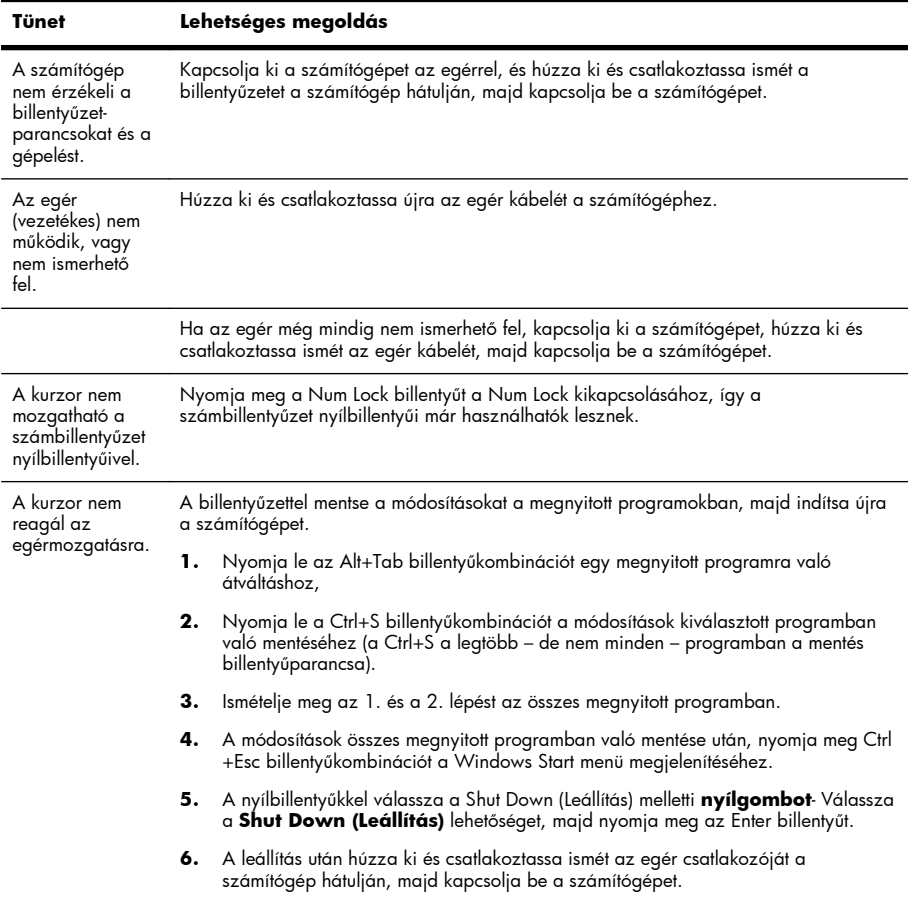

HUWW Billentyűzet és egér (vezetékes) 11

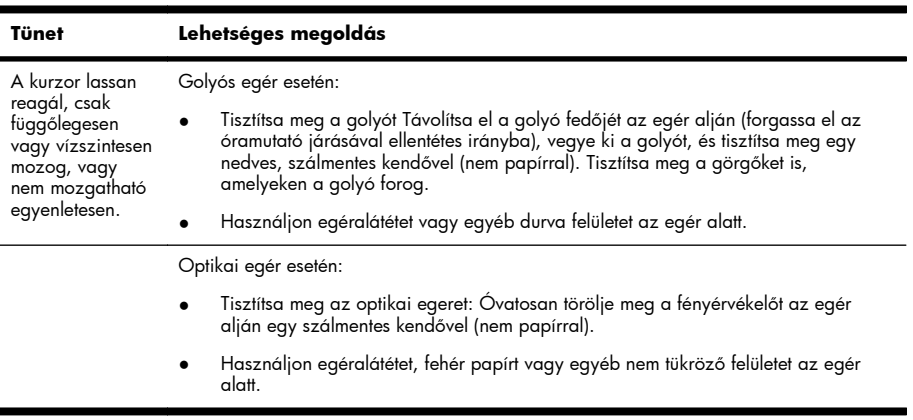

€

## **Billentyűzet és egér (vezeték nélküli)**

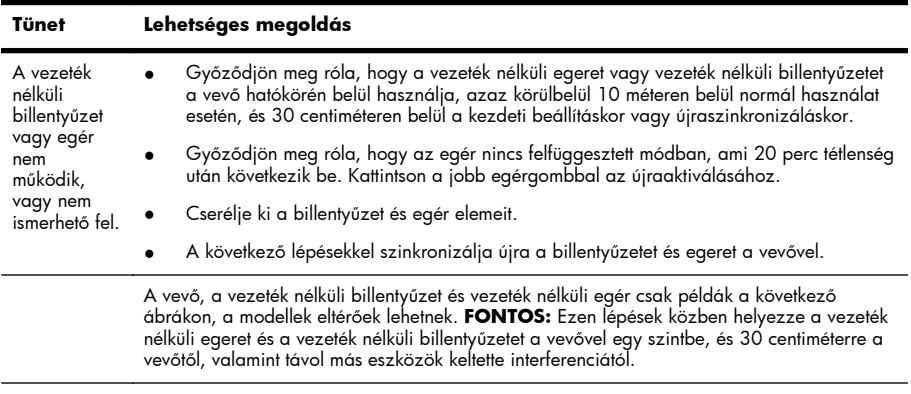

**1.** Húzza ki a vevőt a számítógép USB-csatlakozójából, és dugja be ismét. Előfordulhat, hogy a számítógépmodell külön csatlakozóval rendelkezik a vevő számára. Ha választhat, akkor a számítógép elején lévő USB-csatlakozót válassza.

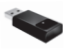

**2.** Ellenőrizze, hogy az egér be van-e kapcsolva (**A**), majd nyomja meg és tartsa lenyomva a Connect (Csatlakozás) gombot (**B**) az egér alján 5–10 másodpercre, amíg a vevőn lévő LED világítani nem kezd, vagy abba nem hagyja a villogást. A vevő csatlakoztatási időtartama 60 másodpercig tart. Ellenőrizze, hogy a kapcsolat létrejött-<br>e, és helyette a vevőnél nem történt-e időtúllépés úgy, hogy mozgassa meg az egeret, és figyelje a választ a képernyőn.

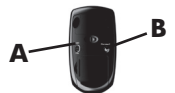

- **3.** Miután az egérkapcsolat létrejött, folytassa a folyamatot a billentyűzet lépéseivel.
- **4.** Nyomja meg és tartsa lenyomva a Connect (Csatlakozás) gombot (**C**) a billentyűzet alján 5–10 másodpercre, amíg a vevőn lévő LED abba nem hagyja a villogást.

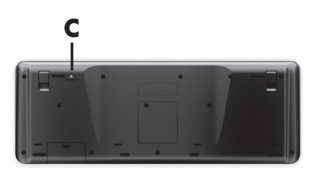

# **Hangszórók és hang**

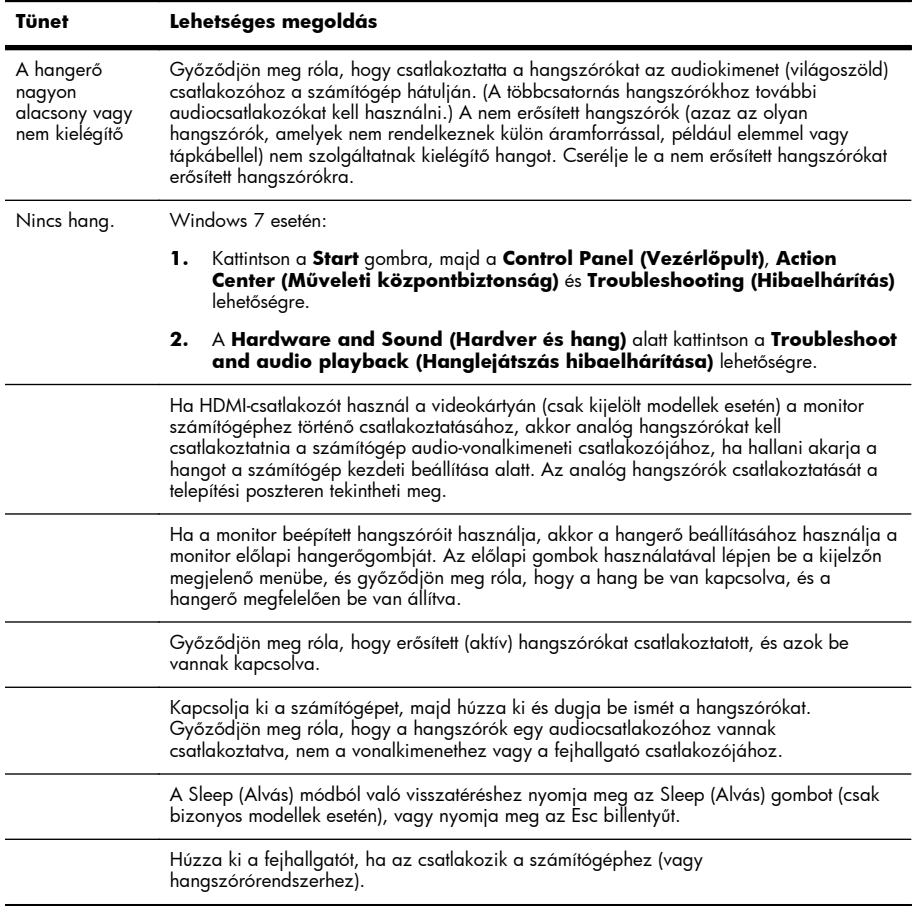

14 3. fejezet Hibaelhárítás és karbantartás en a szerepel a szerepel a HUWW HUWW

# **Internet-hozzáférés**

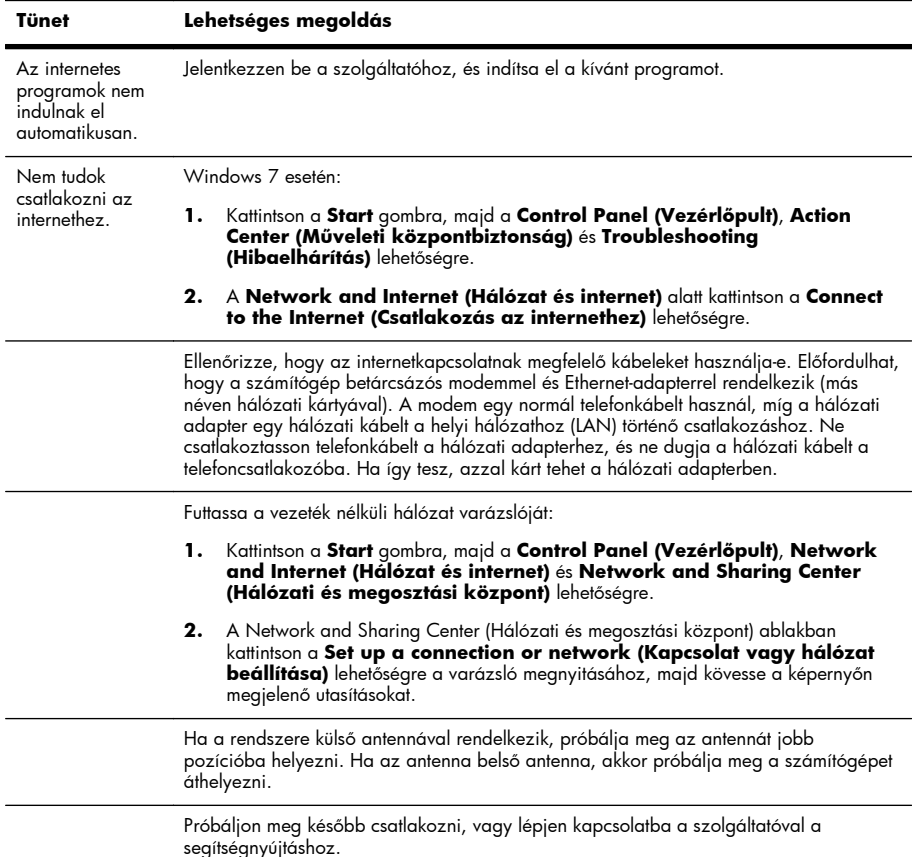

## **Szoftverhiba-elhárítás**

A szoftverproblémákat olykor a számítógép újraindításával is meg lehet oldani, más esetben azonban rendszer-helyreállításra is szükség lehet, amit a merevlemezre mentett fájlokból kell elindítani.

Szoftverproblémák kijavításához próbálja meg ezeket a módszereket:

- Kapcsolja ki teljesen a számítógépet, majd kapcsolja be ismét. Ez a legegyszerűbb (és néha a legjobb) módszer.
- Frissítse az illesztőprogramokat (lásd: *Illesztőprogramok frissítése, 16. oldal* ).
- Használja a Microsoft System Restore (Rendszer-helyreállítás) funkciót (lásd: Microsoft System Restore (Rendszer-visszaállítás), 17. oldal ) Állítsa vissza a számítógép konfigurációját a szoftver telepítése előtti állapotba.
- Telepítse újra a programot vagy hardver-illesztőprogramot. (Lásd: A szoftver és a hardverillesztőprogram újratelepítése, 17. oldal ) – Visszaállítja a szoftvert (ha járt a termékhez) vagy hardver-illesztőprrogramot a gyári alapértelmezett értékekre.
- System Recovery (Rendszer-helyreállítás) (lásd: Rendszer-helyreállítás, 21. oldal ) Törli és újraformázza a merevlemezt, majd újratelepíti az operációs rendszert, a programokat és az illesztőprogramokat. Ez a művelet minden létrehozott adatfájlt töröl.

## **Illesztőprogramok frissítése**

Az *illesztőprogram* egy olyan szoftver, amely lehetővé teszi a számítógép és egy csatlakoztatott eszköz, például nyomtató vagy merevlemez, egér, illetve billentyűzet közötti kapcsolatot.

Az illesztőprogramok frissítéséhez vagy egy korábbi verzióhoz való visszatéréshez (ha az új verzió nem oldotta meg a problémát) tegye a következőket:

- **1.** Kattintson a **Start** gombra.
- **2.** Írja be az Device Manager (Eszközkezelő) kifejezést a **Start (Keresés)** mezőbe, majd kattintson a **Device Manager (Eszközkezelő)** elemre a Device Manager (Eszközkezelő) ablak megnyitásához.
- **3.** A frissítendő vagy helyreállítandó eszköz típusának kibontásához kattintson a pluszjelre (+). (Például DVD/CDROM-meghajtók.)
- **4.** Kattintson duplán az adott elemre (pl. HP DVD-író 640b).
- **5.** Kattintson a **Driver (Illesztőprogram)** lapra.
- **6.** Az illesztőprogram frissítéséhez kattintson az **Update Driver (Illesztőprogram frissítése)** gombra, majd kövesse a képernyőn megjelenő utasításokat.

*Vagy* az illesztőprogram egy korábbi verziójához a **Rollback Driver (Visszaállítás)** elemre kattintva térhet vissza. Ezután kövesse a képernyőn megjelenő utasításokat.

16 3. fejezet Hibaelhárítás és karbantartás Human Human Human Human Human Human Human Human Human Human Human H

## **Microsoft System Restore (Rendszer-visszaállítás)**

Ha gyaníthatóan a számítógépére telepített szoftverrel kapcsolatos problémát észlel, a System Restore (Rendszer-visszaállítás) alkalmazás segítségével a számítógépet egy korábbi állapotba állíthatja vissza. Visszaállítási pontokat kézzel is beállíthat.

**MEGJEGYZÉS:** Rendszer-helyreállítás előtt mindig a System Restore (Rendszer-visszaállítás) alkalmazásról itt leírtak szerint járjon el.

**MEGJEGYZÉS:** Előfordulhat, hogy néhány funkció nem érhető el az olyan rendszereken, amelyeken nem található meg a Microsoft Windows valamelyik verziója.

A System Restore (Rendszer-visszaállítás) alkalmazás elindításának módja:

- **1.** Zárjon be minden futó alkalmazást.
- **2.** Kattintson a **Start** gombra, a jobb gombbal kattintson a **Computer (Számítógép)** lehetőségre, majd válassza a **Properties (Tulajdonságok)** menüpontot.
- **3.** Kattintson a **System protection (Rendszervédelem)**, majd a **System Restore (Rendszervisszaállítás)** lehetőségre, végül a **Next (Tovább)** gombra, és kövesse a képernyőn megjelenő utasításokat.

A visszaállítási pontok kézi hozzáadásának módja:

- **1.** Zárjon be minden futó alkalmazást.
- **2.** Kattintson a **Start** gombra, a jobb gombbal kattintson a **Computer (Számítógép)** lehetőségre, válassza a **Properties (Tulajdonságok)** menüpontot, végül pedig kattintson a **System protection (Rendszervédelem)** elemre.
- **3.** A **Protection Settings (Védelmi beállítások)** területen jelölje ki a visszaállítási pont létrehozásához használni kívánt lemezt.
- **4.** Kattintson a **Create (Létrehozás)** gombra, majd kövesse a képernyőn megjelenő utasításokat.

## **A szoftver és a hardver-illesztőprogram újratelepítése**

Ha valamelyik, a számítógépre gyárilag telepített szoftver vagy hardver-illesztőprogram megsérül, a (csak egyes típusokon megtalálható) Recovery Manager (Helyreállítás-kezelő) program segítségével újratelepítheti.

**MEGJEGYZÉS:** A Recovery Manager (Helyreállítás-kezelő) programot ne használja a számítógéphez mellékelt CD-ken vagy DVD-ken található szoftverek újratelepítésére. Ezeket a programokat közvetlenül az adott CD-kről vagy DVD-kről telepítse újra.

Mielőtt bármilyen programot letörölne, győződjön meg róla, hogy újra is tudja telepíteni. Ellenőrizze, hogy a program biztosan megtalálható-e azon a helyen, ahonnan eredetileg letöltötte (pl. a telepítőlemezen vagy az interneten). Továbbá ellenőrizze, hogy biztosan szerepel-e a Recovery Manager (Helyreállítás-kezelő) programból újratelepíthető programok között.

**MEGJEGYZÉS:** Előfordulhat, hogy néhány funkció nem érhető el az olyan rendszereken, amelyeken nem található meg a Microsoft Windows valamelyik verziója.

A Recovery Manager (Helyreállítás-kezelő) programból telepíthető programlista ellenőrzésének módja:

- **1.** Kattintson a **Start** gombra, majd az **All Programs (Minden program)**, a **Recovery Manager (Helyreállítás-kezelő)** és a **Recovery Manager (Helyreállítás-kezelő)** lehetőségre. Ha egy üzenet kéri, kattintson a **Yes (Igen)** gombra a folytatáshoz.
- **2.** Az **I need help immediately (Azonnali segítséget kérek)** pont alatt kattintson a **Software Program Reinstallation (Program újratelepítése)** pontra.
- **3.** Kattintson a **Next (Tovább)** elemre az üdvözlőképernyőn. Megnyílik a programok listája. Ellenőrizze, hogy szerepel-e köztük a keresett program.

A program törlésének módja:

- **1.** Zárjon be minden alkalmazást és mappát.
- **2.** Sérült program eltávolítása:
	- **a.** Kattintson a **Start** gombra, majd a **Control Panel (Vezérlőpult)** lehetőségre.
	- **b.** A **Programs (Programok)** alatt kattintson az **Uninstall a program (Programok eltávolítása)** lehetőségre.
	- **c.** Jelölje ki az eltávolítani kívánt programot, majd kattintson az **Uninstall (Eltávolítás)** gombra.
	- **d.** Az eltávolítási folyamat folytatásához kattintson a **Yes (Igen)** gombra.

A programok Recovery Manager (Helyreállítás-kezelő) alkalmazással történő újratelepítésének módja:

- **1.** Kattintson a **Start** gombra, majd az **All Programs (Minden program)**, a **Recovery Manager (Helyreállítás-kezelő)**, végül a **Recovery Manager (Helyreállítás-kezelő)** lehetőségre.
- **2.** Kattintson a **Software Program Reinstallation (Program újratelepítése)** elemre, majd a **Next (Tovább)** gombra az üdvözlőképernyőn.
- **3.** Válassza ki a telepíteni kívánt programot, kattintson a **Next (Tovább)** gombra, majd kövesse a képernyőn látható utasításokat.
- **4.** A program újratelepítése után indítsa újra a számítógépet. **Ne hagyja ki ezt az utolsó lépést.** A szoftverek, illetve a hardver-illesztőprogramok helyreállítása után indítsa újra a számítógépet.

# **Karbantartás**

Fontos, hogy rendszeresen karbantartsa a számítógépet, hogy így biztosítsa annak kiváló működését.

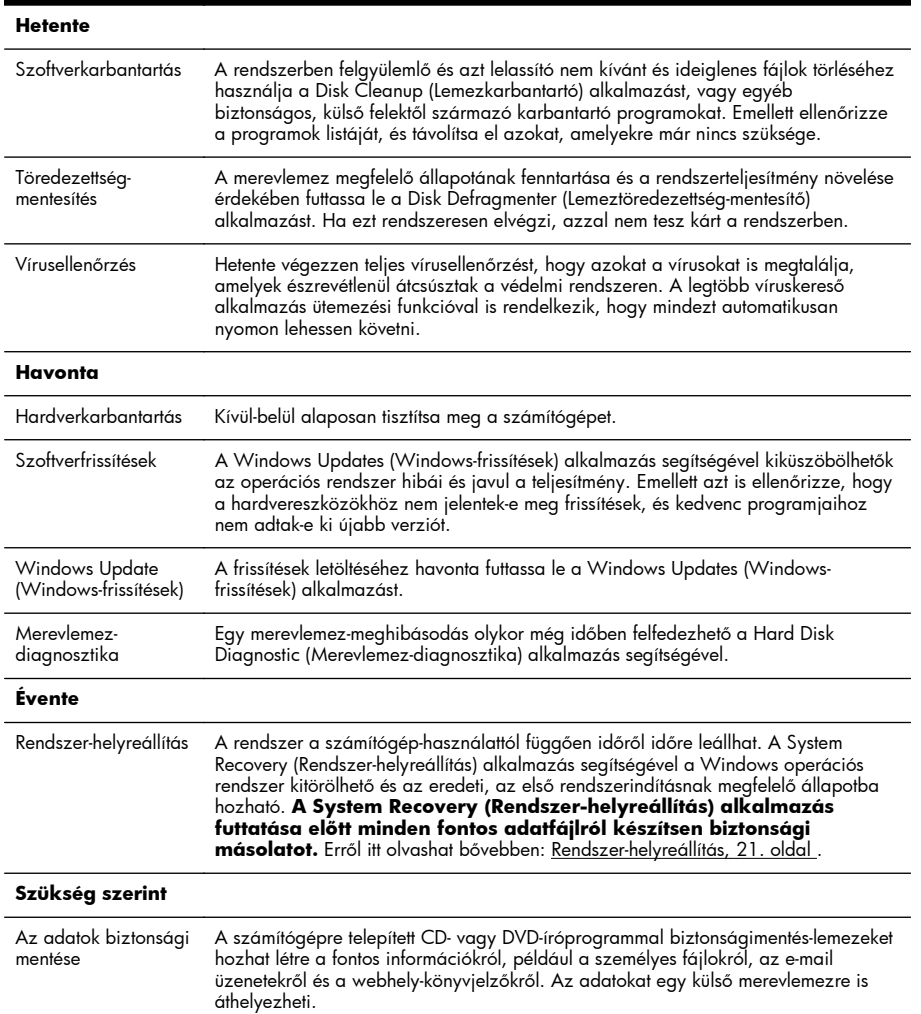

#### **A számítógép por- és szennyeződésmentesítése, illetve a túlmelegedés megakadályozása**

A számítógép por- és szennyeződésmentes állapotban tartásával, illetve a túlmelegedés elkerülésével<br>megnövelhető annak életciklusa. A por, az állatszőr és egyéb részecskék felgyülemlenek és takaróként<br>megtelepszenek a szám egér és a billentyűzet nem működik megfelelően. Havonta egyszer ellenőrizze a rendszert por és<br>szennyeződések után kutatva, és körülbelül negyedévente tisztítsa meg a gépet. A tisztításról a www.hp.com/support címen olvashat részletesebben.

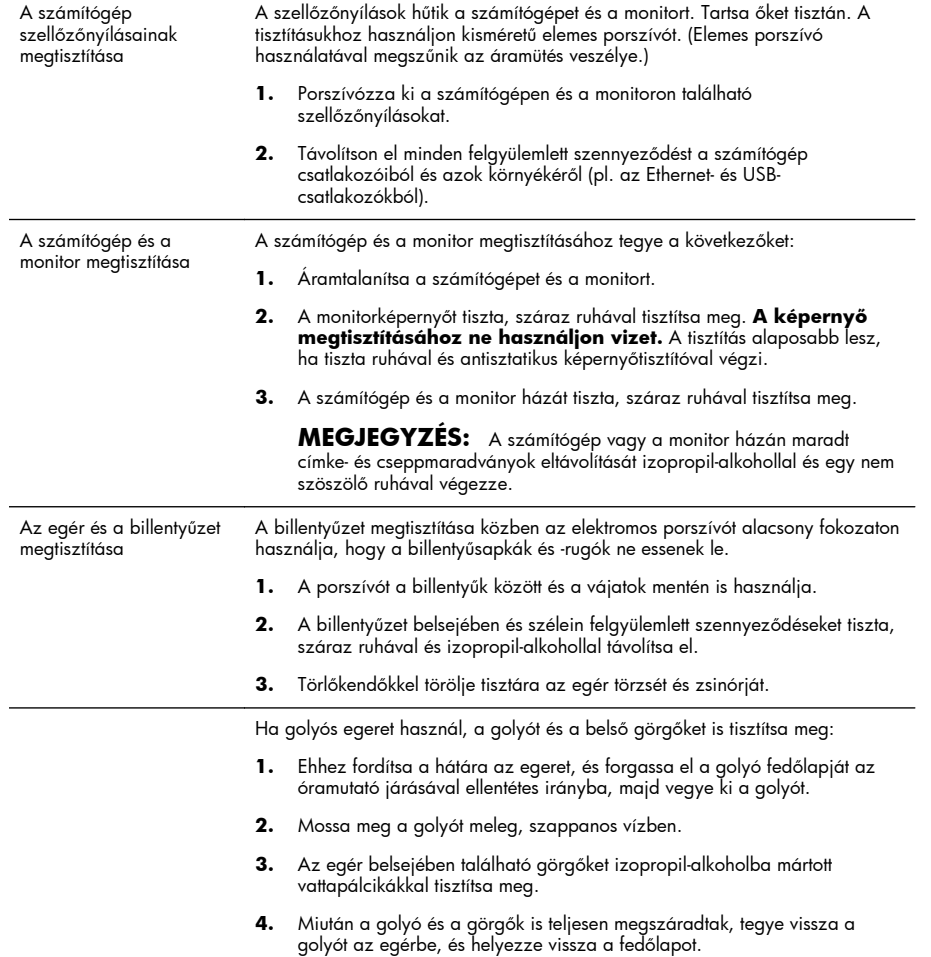

20 3. fejezet Hibaelhárítás és karbantartás en a szerepel a szerepel a HUWW HUWW

## **Rendszer-helyreállítás**

Rendszer-helyreállítás – A System Recovery (Rendszer-helyreállítás) alkalmazás törli és újraformázza a<br>merevlemezt, töröl minden létrehozott adatfájlt, majd újratelepíti az operációs rendszert, a programokat és az illesztőprogramokat. A nem gyárilag a számítógépre telepített alkalmazásokat Önnek kell újratelepítenie. Ezek közé tartoznak pl. a számítógéphez mellékelt hordozón található programok, illetve azok a szoftverek, amelyeket Ön vásárolt meg és telepített.

**MEGJEGYZÉS:** Rendszer-helyreállítás előtt mindig a System Restore (Rendszer-visszaállítás) alkalmazásról itt leírtak szerint járjon el — lásd itt: Microsoft System Restore (Rendszervisszaállítás), 17. oldal .

**MEGJEGYZÉS:** Előfordulhat, hogy néhány funkció nem érhető el az olyan rendszereken, amelyeken nem található meg a Microsoft Windows valamelyik verziója.

- A rendszer helyreállítását az alábbi módszerek egyikével végezheti el:
- Helyreállítási lemezkép a System Recovery (Rendszer-visszaállítás) alkalmazás a rendszerhelyreállítást a merevlemezen tárolt helyreállítási lemezkép alapján végzi. A helyreállítási lemezkép egy<br>fájl, amely az eredeti, gyári szoftverek másolatát őrzi. A helyreállítási lemezképről történő rendszerhelyreállítás végrehajtásával kapcsolatban lásd: Rendszer-helyreállítás a Windows 7 Start menüjéből, 21. oldal .

**MEGJEGYZÉS:** A helyreállítási lemezkép a merevlemez egy adattárolásra nem használható lemezpartícióján található.

● Helyreállító lemezek – a System Recovery (Rendszer-visszaállítás) alkalmazás a rendszer-helyreállítást a merevlemezen tárolt fájlok[ból készített vagy külön](http://www.hp.com/support) megvásárolt helyreállító lemezek alapján végzi. Helyreállító lemezek készítésével kapcsolatban lásd: Helyreállító lemezek, 25. oldal.

#### **Rendszer-helyreállítási lehetőségek**

A rendszer-helyreállítást az alábbi sorrendben kísérelje meg:

- **1.** A merevlemezről, a Windows 7 Start menüjéből.
- **2.** A merevlemezről, az F11 billentyű megnyomásával a rendszerindítás során.
- **3.** A létrehozott helyreállító lemezekről.
- **4.** A HP Supporttól (HP Támogatás) vásárolt helyreállító lemezekről. Ha helyreállító lemezeket szeretne vásárolni, látogasson el a www.hp.com/support címre.

#### **Rendszer-helyreállítás a Windows 7 Start menüjéből**

**VIGYÁZAT!** A rendszer-helyreállítással minden létrehozott vagy telepített adat, illetve program törlésre kerül. A fontos adatokról cserélhető lemezre készítsen biztonsági másolatot.

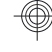

Ha a számítógép működése megfelelő, és a Windows 7 reagál, a rendszer-helyreállítást az alábbi módon végezze el.

- **1.** Kapcsolja ki a számítógépet.
- **2.** Válasszon le minden perifériás eszközt a számítógépről, a monitort, a billentyűzetet és az egeret kivéve.
- **3.** Kapcsolja be a számítógépet.
- **4.** Kattintson a **Start** gombra, majd az **All Programs (Minden program)**, a **Recovery Manager (Helyreállítás-kezelő)**, végül a **Recovery Manager (Helyreállítás-kezelő)** lehetőségre. Ha egy üzenet kéri, kattintson a **Yes (Igen)** gombra a folytatáshoz.
- **5.** Az **I need help immediately (Azonnali segítséget kérek)** pont alatt kattintson a **System Recovery (Rendszer-helyreállítás)** lehetőségre.
- **6.** Válassza a **Yes (Igen)** lehetőséget, majd kattintson a **Next (Tovább)** gombra. A számítógép újraindul.

**MEGJEGYZÉS:** Ha a rendszer *nem* érzékel helyreállítási partíciót, felszólítja Önt, hogy helyezzen be egy helyreállító lemezt. Helyezze be a lemezt, válassza a **Yes (Igen)** lehetőséget, majd a számítógép újraindításához és a Recovery Manager (Helyreállítás-kezelő) alkalmazás helyreállító lemezről történő futtatásához kattintson a **Next (Tovább)** gombra. Az **I need help immediately (Azonnali segítséget kérek)** pont alatt kattintson a **System Recovery (Rendszerhelyreállítás)** lehetőségre, majd folytassa a 7. lépéssel. Ha a rendszer felszólítja, helyezze be a következő helyreállító lemezt.

- **7.** Ha a rendszer arra kéri, hogy készítsen biztonsági másolatot fájljairól, és ezt még nem tette meg, válassza a **Back up your files first (recommended) (Biztonsági másolat készítése először a fájlokról (ajánlott))** lehetőséget, és kattintson a **Next (Tovább)** gombra. Ellenkező esetben válassza a **Recover without backing up your files (Helyreállítás a fájlok biztonsági mentése nélkül)** pontot, majd kattintson a **Next (Tovább)** lehetőségre.
- **8.** A rendszer-helyreállítás elkezdődik. A rendszer-helyreállítás végén kattintson a **Finish (Befejezés)** gombra. A számítógép ezután újraindul.
- **9.** Fejezze be a regisztrációs folyamatot, majd várjon az asztal megjelenéséig.
- **10.** Kapcsolja ki a számítógépet, csatlakoztasson újra minden perifériás eszközt, majd kapcsolja be a számítógépet.

## **Rendszer-helyreállítás rendszerindításkor**

**VIGYÁZAT!** A rendszer-helyreállítással minden létrehozott vagy telepített adat, illetve program törlésre kerül. A fontos adatokról cserélhető lemezre készítsen biztonsági másolatot.

Ha a számítógép működése megfelelő, de a Windows 7 nem reagál, az alábbi módon végezzen rendszerhelyreállítást:

- **1.** Kapcsolja ki a számítógépet. Ha szükséges, nyomja le és tartsa lenyomva a bekapcsoló gombot, amíg a számítógép ki nem kapcsol.
- **2.** Válasszon le minden perifériás eszközt a számítógépről, a monitort, a billentyűzetet és az egeret kivéve.
- **3.** Kapcsolja be a számítógépet a bekapcsológombbal.
- **4.** Amint meglátja a vállalat emblémáját a képernyőn, nyomja le többször az F11 billentyűt, amíg a *Windows is Loading Files (A Windows betölti a fájlokat...)* üzenet meg nem jelenik.
- **5.** Az **I need help immediately (Azonnali segítséget kérek)** pont alatt kattintson a **System Recovery (Rendszer-helyreállítás)** lehetőségre.
- **6.** Ha a rendszer arra kéri, hogy készítsen biztonsági másolatot fájljairól, és ezt még nem tette meg, válassza a **Back up your files first (recommended) (Biztonsági másolat készítése először a fájlokról (ajánlott))** lehetőséget, és kattintson a **Next (Tovább)** gombra. Ellenkező esetben válassza a **Recover without backing up your files (Helyreállítás a fájlok biztonsági mentése nélkül)** pontot, majd kattintson a **Next (Tovább)** lehetőségre.
- **7.** A rendszer-helyreállítás elkezdődik. A rendszer-helyreállítás végén kattintson a **Finish (Befejezés)** gombra. A számítógép ezután újraindul.
- **8.** Fejezze be a regisztrációs folyamatot, majd várjon az asztal megjelenéséig.
- **9.** Kapcsolja ki a számítógépet, csatlakoztasson újra minden perifériás eszközt, majd kapcsolja be a számítógépet.

#### **Rendszer-helyreállítás helyreállító lemezekről**

**VIGYÁZAT!** A rendszer-helyreállítással minden létrehozott vagy telepített adat, illetve program törlésre kerül. A fontos adatokról cserélhető lemezre készítsen biztonsági másolatot.

Helyreállító lemezek készítésével kapcsolatban lásd: Helyreállító lemezek, 25. oldal.

A rendszer-helyreállító lemezekről történő rendszer-helyreállítás végrehajtásának módja:

- **1.** Ha a számítógép működik, minden menteni kívánt adatfájlról készítsen biztonsági másolatot egy DVDre, majd vegye ki a lemezt a tálcából.
- **2.** Helyezze az 1. helyreállító lemezt a DVD-meghajtó tálcájába, és csukja be.
- **3.** Ha a számítógép működik, kattintson a **Start** gombra, majd a Shut Down (Leállítás) melletti **nyílgombra**, végül a **Shut Down (Leállítás)** parancsra. Ha a számítógép nem válaszol, nyomja le és tartsa kb. 5 másodpercig lenyomva a bekapcsoló gombot, amíg a számítógép ki nem kapcsol.
- **4.** Válasszon le minden perifériás eszközt a számítógépről, a monitort, a billentyűzetet és az egeret kivéve.
- **5.** Kapcsolja be a számítógépet a bekapcsológombbal. Ha a rendszer azt kéri, hogy válasszon a rendszer-helyreállítás lemezről vagy merevlemezről való futtatása között, válassza a **Run program from disc (Program futtatása lemezről)** pontot, és kattintson a **Next (Tovább)** gombra.
- **6.** Az **I need help immediately (Azonnali segítséget kérek)** pont alatt kattintson a **Factory Reset (Gyári állapot visszaállítása)** lehetőségre.
- **7.** Ha a rendszer arra kéri, hogy készítsen biztonsági másolatot fájljairól, és ezt még nem tette meg, válassza a **Back up your files first (recommended) (Biztonsági másolat készítése először a fájlokról (ajánlott))** lehetőséget, és kattintson a **Next (Tovább)** gombra. Ellenkező esetben válassza a **Recover without backing up your files (Helyreállítás a fájlok biztonsági mentése nélkül)** pontot, majd kattintson a **Next (Tovább)** lehetőségre.
- **8.** Ha a rendszer felszólítja rá, helyezze be a következő helyreállító lemezt.
- **9.** Ha a Recovery Manager (Helyreállítás-kezelő) alkalmazás már nem fut, vegye ki az összes helyreállító lemezt.
- **10.** A számítógép újraindításához kattintson a **Finish (Befejezés)** gombra.

# **Helyreállító lemezek**

A merevlemezen tárolt helyreállítási lemezképről helyreállító lemezsorozatot is készíthet. A lemezkép az eredeti, gyárilag a számítógépre telepített operációsrendszer- és szoftverfájlokat tartalmazza. A számítógéphez mindössze egyetlen helyreállító lemezsorozatot készíthet, a lemezeket pedig *kizárólag* ehhez a számítógéphez használhatja. A helyreállító lemezeket tárolja biztonságos helyen.

**MEGJEGYZÉS:** Előfordulhat, hogy néhány funkció nem érhető el az olyan rendszereken, amelyeken nem található meg a Microsoft Windows valamelyik verziója.

## **Helyreállító lemezek kiválasztása**

● Helyreállító lemezek készítéséhez a számítógépnek DVD-íróval kell rendelkeznie, Ön pedig kizárólag kiváló minőség, üres DVD+R- vagy DVD-R-lemezekre írhat.

**MEGJEGYZÉS:** Helyreállító lemezek készítéséhez *nem* használhat CD-, illetve DVD+RW-, DVD-RW-, DVD+RW DL-, DVD-RW DL-, DVD+R DL- vagy DVD-R DL-lemezt.

- Helyreállító lemezsorozat készítéséhez jó minőségű lemezeket válasszon. A hibás lemezeket a rendszer elutasítja. Ez nem rendellenes jelenség. A rendszer felszólítja rá, hogy helyezzen be egy másik üres lemezt, és próbálja újra.
- A helyreállító lemezsorozathoz szükséges lemezek darabszáma a számítógép típusának függvénye (de jellemzően 1–3 DVD-lemezt igényel). A Recovery Disc Creator (Helyreállítólemez-készítő) program értesíti Önt a lemezsorozathoz szükséges üres lemezek pontos számáról.

**MEGJEGYZÉS:** A helyreállító lemezek elkészítéséhez szükséges eljárás eltarthat néhány percig, mivel a rendszer ellenőrzi a lemezre írt adatok helyességét. Ezt a folyamatot bármikor megszakíthatja. A következő futtatás során onnan folytatja, ahol félbehagyta.

## **Helyreállító lemezek létrehozása**

Helyreállító lemezek készítésének módja:

- **1.** Zárjon be minden futó alkalmazást.
- **2.** Kattintson a **Start** gombra, majd az **All Programs (Minden program)**, a **Recovery Manager (Helyreállítás-kezelő)** és a **Recovery Disc Creation (Helyreállító lemez készítése)** lehetőségre. Ha egy üzenet kéri, kattintson a **Yes (Igen)** gombra a folytatáshoz.
- **3.** Kövesse a képernyőn megjelenő utasításokat. Készítés közben minden lemezt címkézzen fel (pl. 1-es helyreállító lemez, 2-es helyreállító lemez).

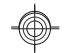

# **Lehetősége van változtatni**

Köszönjük a vásárlást. A HP elkötelezte magát a legjobb minőségű, legjobb teljesítményű és legegyszerűbben használható számítógépek gyártásának. Ezenfelül a HP a termékeit környezettudatosan állítja elő. Azonban a környezetre gyakorolt hatás még nagyobb mértékű csökkentése érdekében, szükségünk van az Ön segítségére is.

Dolgozzunk együtt a változás érdekében.

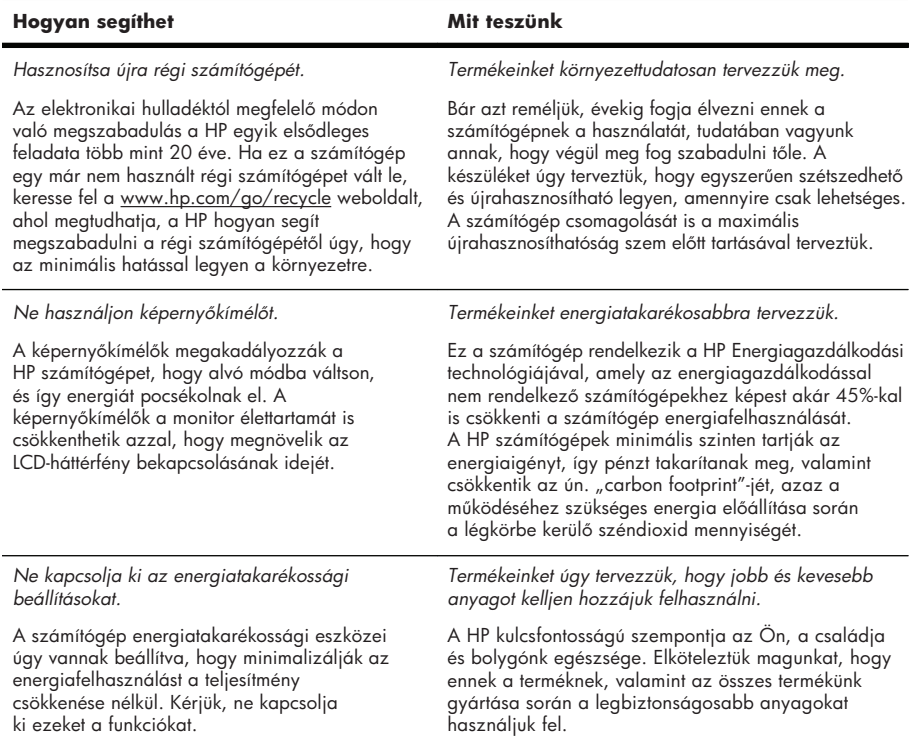

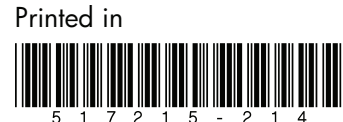